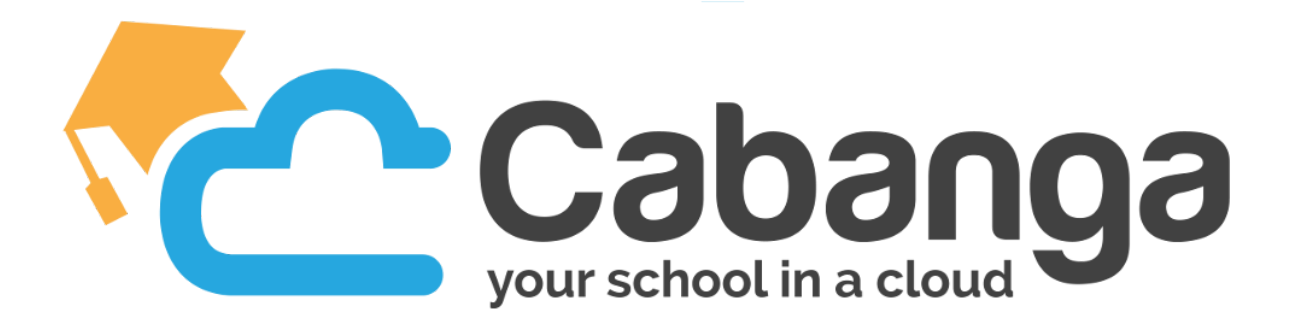

## **Première connexion à la plateforme**

- 1. Rendez-vous sur [https://app.cabanga.be](https://app.cabanga.be/)
- 2. Cliquez sur "Mot de passe oublié ?"
- 3. Indiquez votre adresse email et cliquez sur "Soumettre"

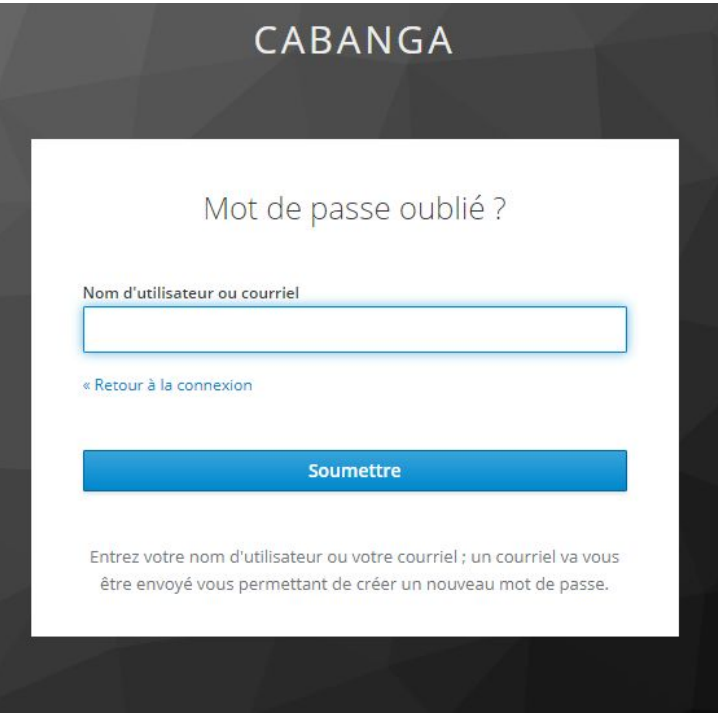

- 4. Vous recevez un email avec un lien vous permettant de définir votre nouveau mot de passe. Cliquez sur le lien et définissez votre nouveau mot de passe.
- 5. Voilà, vous pouvez à présent vous connecter à l'application Cabanga !

## **Installation de l'application**

Cabanga est une PWA (progressive web app), c'est-à-dire une application web "nouvelle génération". Vous ne devez pas passer par l'App Store (Apple) ou le Play Store (Google) pour l'installer.

● Vous êtes sur Android

Connectez-vous sur la plateforme via le navigateur Chrome. Un message automatique va vous demander si vous désirez "Ajouter Cabanga à l'écran d'accueil". Appuyez sur le message.

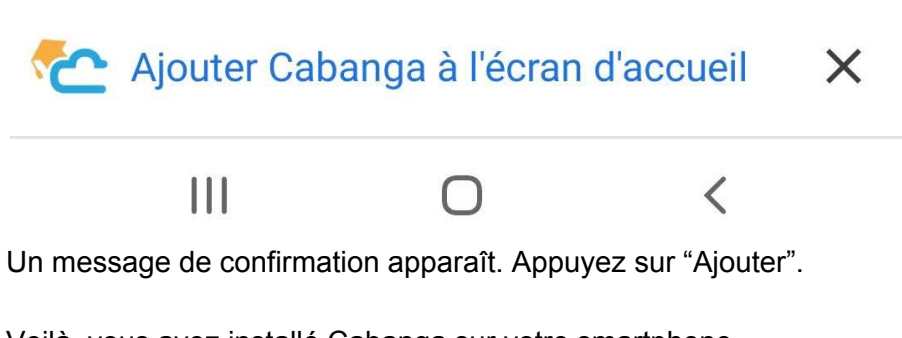

Voilà, vous avez installé Cabanga sur votre smartphone.

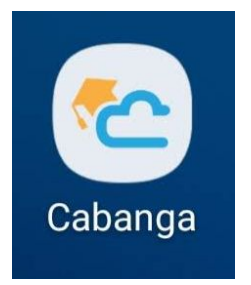

● Vous êtes sur Apple

Connectez-vous à la plateforme via un navigateur. Appuyez sur ce bouton

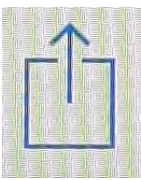

Et appuyez sur "Sur l'écran d'accueil"

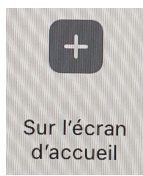

Voilà, vous avez un lien vers l'application sur votre Iphone

● Vous êtes sur PC

Connectez-vous sur la plateforme via Chrome.

Cliquez sur les 3 petits points au dessus à droite.

Vous avez dans la fenêtre un lien "Installer Cabanga". Cliquez sur ce lien.

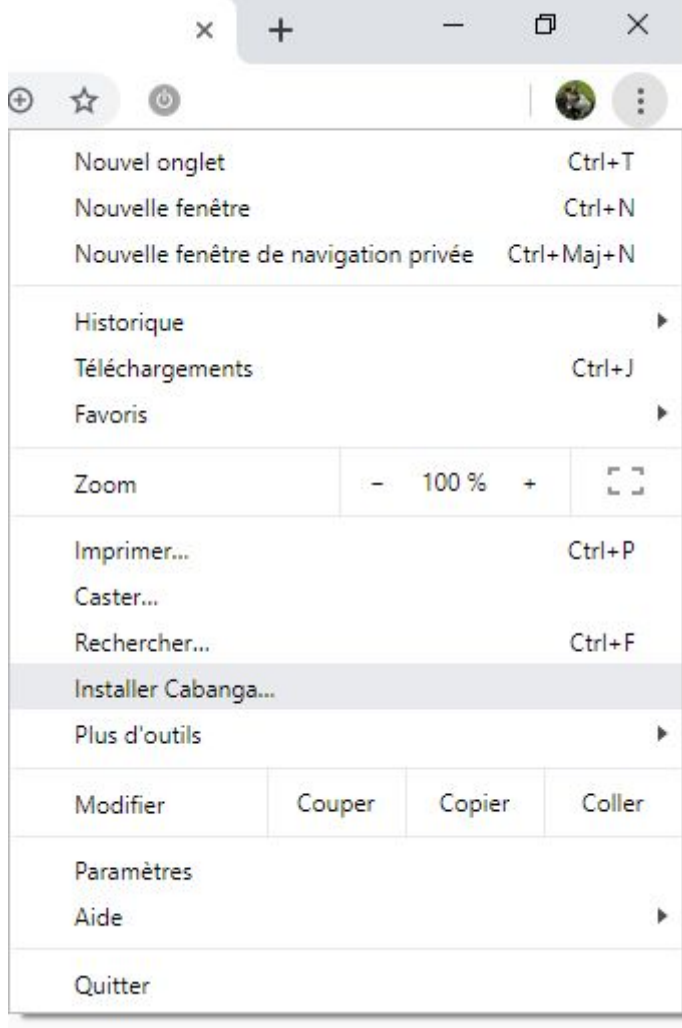

Voilà, Cabanga est installé sur votre ordinateur, comme si vous aviez installé un programme.